# **FINDING A CASE**

- 1. After logging in, click **Find Case** on the left sidebar.
- 2. You can search for a case by entering one of several case details, such as Case# or Last Name. However, entering more than one detail will narrow your search results.
- 3. After entering the case detail(s), click the **Find Case** button.
- 4. A list of cases that meet the search criteria appear. Select the appropriate Case ID number.

### **PRINTING A CASE**

- 1. If the case is not open, click the **Welcome** option on the left sidebar, and then select the Case ID number from the list.
- 2. Click **View Case** (not Edit Case) from the **Actions Menu** on the RIGHT sidebar.
- 3. The **DC Form** tab should be displayed (if not click it now).
- 4. Edit your Printer Settings:
	- a. Click **File** on the top menu bar.
	- b. Click **Page Setup**.
	- c.Change the paper size to **Legal**.
	- d. Delete any text in the **Header/Footer** fields.
	- e. Change all **Margin** settings to **0.166**
	- f. Click **OK** on the Page Setup screen.
- 5. Click **Printer Friendly Version** button.
- 6. Select your printer from the Print screen and load Legal size paper into your printer.
- 7. Click **Print** button in the Print window. The Death Certificate Abstract form will print.

# **ACTIONS MENU**

The **Actions Menu** appears on the RIGHT sidebar when a case is open. Available actions appear in bold, blue text. Disabled actions appear in plain black text.

#### **View Case**

Use the **View Case** function to review and/or print the details of a case that is already certified. Use **View Case** instead of the Edit Case function. If you use the Edit Case function, you may have to recertify the case.

### **Take Case**

Allows the facility to obtain ownership of a case.

# **Edit Case**

Use the Edit Case function to revise or add information to the death certificate.

#### **Change Case Information**

Allows the user to edit the **Medical Records Number** and **Organ Donor Network Notified** fields.

#### **Manage Involvement**

This option allows the user to designate a physician to the case as well as assign it to a funeral home.

### **Drop to Paper**

This option should not be used unless the medical entity has verified with or been advised by the funeral home that they are not registered in the EDRS.

#### **Release Case**

Select when the facility wants to relinquish ownership of a case.

#### **Abandon Case**

This function is useful in situations where a duplicate case was entered into the EDRS or a case was started in error. Abandoning the case will permanently lock the case, preventing it from future access. A user can **View** an abandoned case but no other Actions can be performed.

### **ONLINE HELP AND SUPPORT**

Online help and support is available for users of the NJ-EDRS system. Online help is designed to walk you through a step-by-step process for the help you request.

#### General Information:

- 1. Click **Welcome** on the left sidebar.
- 2. Click **Help** located at the bottom of the screen to the right.
- 3. Select a topic with a **Page** icon on the left sidebar for specific instructions.
- 4. Items with a **Book** icon contain additional  $\boxed{\mathbf{?}}$  pages related to the topic.

#### Tutorials:

NJ-EDRS has several visual tutorials to provide a step-by-step visual and audio guide for EDRS help. Ensure your speakers are on:

- 1. With the **Help** screen open, double click the **Tutorials Book**  $\geq$  (the last book listed) on the left.
- 2. Click the Tutorial sub-topic you wish to view
- 3. On the right-hand portion of the screen click the **View Tutorial** link for this topic.
- 4. You can rewind, fast forward, etc by using the controls located at the bottom of the tutorial window.
- 5. Click the **X** in the upper right hand corner of the tutorial window to close the tutorial.
- 6. You can view another tutorial by clicking it or click the **X** in the upper right hand corner of the Help window to close Help.

# **24HOUR EDRSHELP DESK**

Users of EDRS should direct all questions to the 24 hour-a-day help desk operated by the NJ Department of Health and Senior Services: By phone: 866-668-3788 or By email: helpdesk@doh[.state.nj.us](mailto:EDRSSupport@doh.state.nj.us)

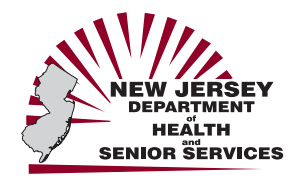

**State of New Jersey Electronic Death Registration System** 

# *Quick Reference Guide* **for Medical Facilities, Long Term Care, Hospice and Nursing Homes**

Updated November 1, 2007

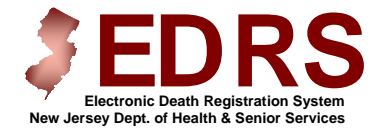

**https://edrs.nj.gov** 

## **EDRSSIGN-IN**

- 1. Open your Internet Web Browser.
- 2. Type the EDRS web address, **[https://edrs.nj.gov](https://edrs.nj.gov/)** into the Address field and press **Enter**.
- 3.Move to **User Name** and type in your User ID.
- 4.Move to **Password** and type in your Password.
- 5.Click the **Sign on** button.
- 6.The EDRS **WELCOME** screen will appear.

# **THE WELCOME SCREEN**

#### **EDRS Menu:**

Select a menu option from the EDRS Welcome Menu on the left sidebar. The Menu options that are available depend on the type of User ID.

## **To Do:**

Active Cases in EDRS will list in the To Do section at the top of the Welcome screen and display a Status and Action to be taken. Click on the Case ID number to open the Case.

#### **Recently Accessed Cases:**

Cases that were recently worked on, but do not have a To Do item appear in Recently Accessed Cases list.

# **USER INFORMATION**

Upper Right hand corner displays User Name and Facility.

Footer Information: Located at the bottom of the screen:

- •**About EDRS** – Mission Statement
- • **Forms** – Access to Medical Facility worksheet Instructions for completing the Death Certificate, Single Page Death Certificate for Medical Certifier Fax Hybrid.
- • **Help** – See the section on the back page of this guide.

# **CREATING A CASE**

- 1. Click on **Create Case**. [Use the Tab key to move from field to field].
- 2. Move to **First Name** and type the deceased's first name.
- 3. Move to **Middle Name** and complete accordingly.
- 4. Move to **Last Name** and complete accordingly.
- 5. Click the down arrow next to **Suffix**, if applicable, to select the appropriate suffix.
- 6. Click the down arrow next to **Sex**, and select either Male, Female, or Unknown.
- 7. Move to **Date of Death** and type the four-digit year in which the death occurred. Click the down arrow next to **Month** and **Day** to select the correct month and day of death.
- 8. Click the down arrow next to **Place of Death**, and select the appropriate choice.
	- a. If Place of Death is a medical facility, Click to Select the Facility:
		- Click the down arrow next to **County.** Select the county name.
		- Select the appropriate facility from the list or if not listed, select **Unlisted** facility and complete all fields.
		- $\mathbf{u}$  . You will be returned to the previous screen and the facility information will be listed. If incorrect, click the link to Change the Place of Death Facility.
	- b. If Place of Death occurred in the **Decedent's Home**, enter the home address, and select the **County** and **Municipality** name.
	- c. If Place of Death is not listed, select **Other.**
		- $\mathbf{u}$  . Enter the **Location Type**, and the location **Address**.
		- $\blacksquare$  Select the appropriate **County** Name and **Municipality**.
- 9. Click **Submit**.

# **ENTERING MEDICAL INFORMATION**

After creating a new case, the **Medical Info** screen will appear. Begin entering the case details as outlined below. For an existing case, go to the **Welcome** menu, and click on the **Case ID** number from the list OR click **Find Case** and enter the Case# and/or other primary case information. Once a case is open, select **Edit Case** from the RIGHT sidebar.

#### **Medical Info** tab.

- 1. Enter the **Name** from the medical records (or leave blank if same as name entered). Enter **Sex** and **Date of Death**.
- 2. Select the correct **Modifier** for the Dateof Death.
- 3. Enter the **Time of Death.** Select AM or PM, and the appropriate **Modifier**.
- 4. Confirm whether **ME was contacted** by selecting either YES or NO.
- 5 **Place of Death**. Select appropriate place of death from drop-down menu. If necessary, click **Change the Place of Death Facility** to update facility name, address, and municipality.
- 6 **Additional Information**. (These fields are not required by the EDRS but maybe required by the facility). Enter **Medical Records Number**, and select appropriate **Organ Donor** response.
- 7Click **Save**.

# **Pronouncement** tab:

- 1. If pronouncement information is available, enter the **Date** and **Time Pronounced**. If unknown, select the checkbox, **Pronouncement information not available**.
- 2. To automatically enter the **Name** and **License Number of the Pronouncer**, click the **Look up** button. A listing of all pronouncers will appear. **Select** the correct name.
- 3.Enter the **Date Signed**.
- 4. If pronouncer is unknown, select the checkbox, **Pronouncer information not provided or incomplete**.
- 5. Click **Save**.

# **ENTERING MEDICAL INFORMATION (CONT'D)**

#### **Cause of Death** tab:

- 1. **Line A.** Enter final disease or condition resulting in death and the appropriate Interval between onset and death.
- 2. **Lines B-D.** List conditions that lead to the cause of death listed in Line A as well as the appropriate Interval . Enter the UNDERLYING CAUSE (disease or injury that initiated the events resulting in death) LAST.
- 3. Enter any **Other Significant Conditions** related to the death.
- 4. You must indicate if there was an **Autopsy Performed**, and if **Findings Used**.
- 5. **Manner of Death**. Select Manner of Death, whether decedent had Diabetes, if Tobacco contributed to death, and State of Pregnancy, if applicable.
- 6. Click **Save**.

### **Notes** tab:

**You may elect to enter notes about the case. These notes can be viewed by anyone who accesses the case.**

- 1. Click the **Add Note** button, and enter pertinent information in your own words.
- 2. Click **Save**.

# **SAVING A CASE**

Medical Information entered is saved to the system on a screen-by-screen basis when the **Save** button is pressed. If you enter medical information, but move to another screen without pressing **Save** first, that information will be lost.

**Note**: If the case has not been entered and certified by the medical certifier, then the medical certifier must log in, review the case and electronically sign/certify the death certificate.